Dell Vostro 3650 Owner's Manual

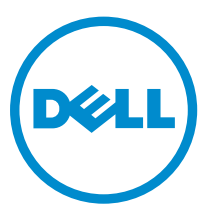

Regulatory Model: D19M Regulatory Type: D19M002

## Notes, cautions, and warnings

NOTE: A NOTE indicates important information that helps you make better use of your computer.

CAUTION: A CAUTION indicates either potential damage to hardware or loss of data and tells you how to avoid the problem.

WARNING: A WARNING indicates a potential for property damage, personal injury, or death.

Copyright **©** 2015 Dell Inc. All rights reserved. This product is protected by U.S. and international copyright and intellectual property laws. Dell™ and the Dell logo are trademarks of Dell Inc. in the United States and/or other jurisdictions. All other marks and names mentioned herein may be trademarks of their respective companies.

2015 - 09

∕∿

Rev. A00

## **Contents**

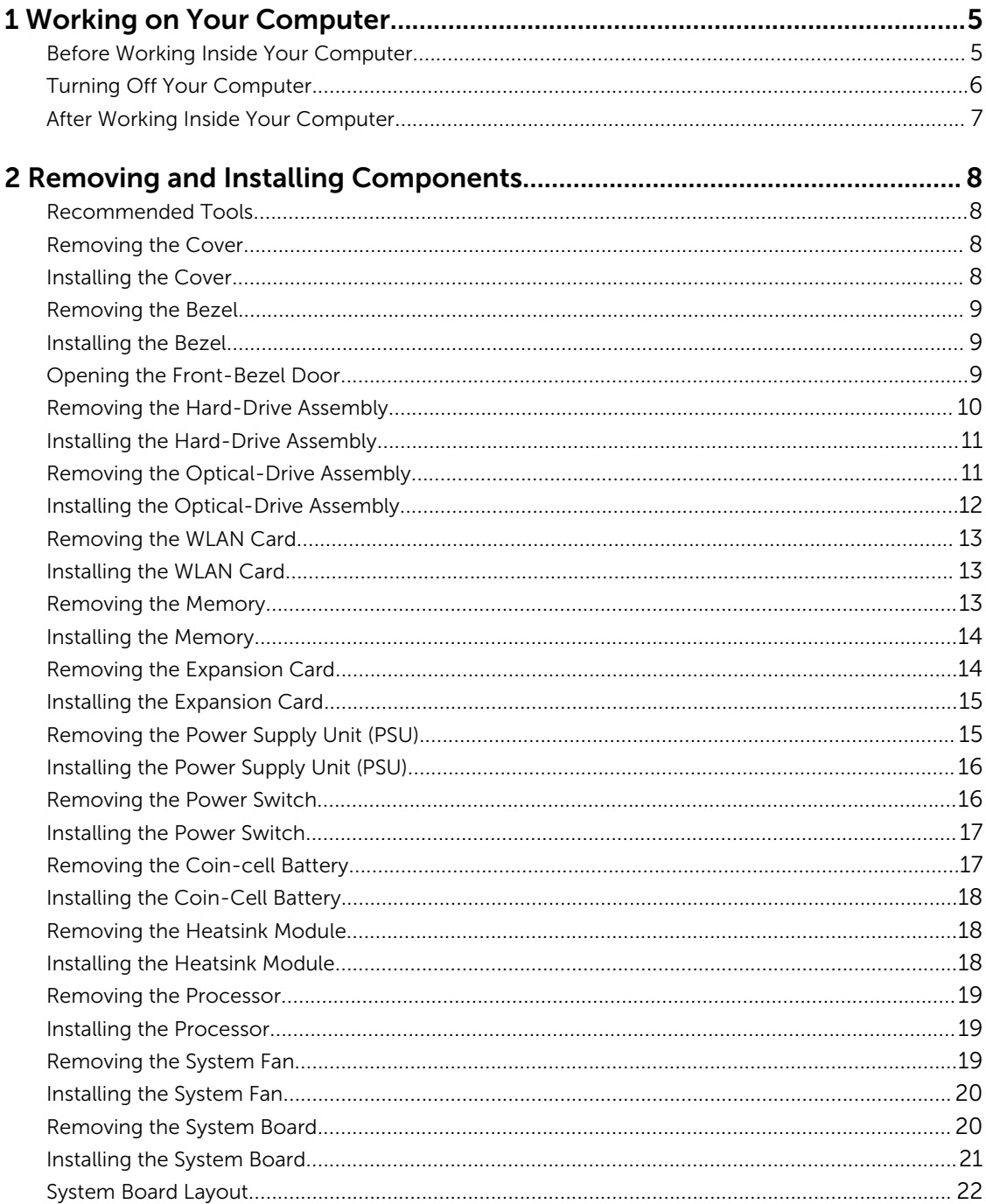

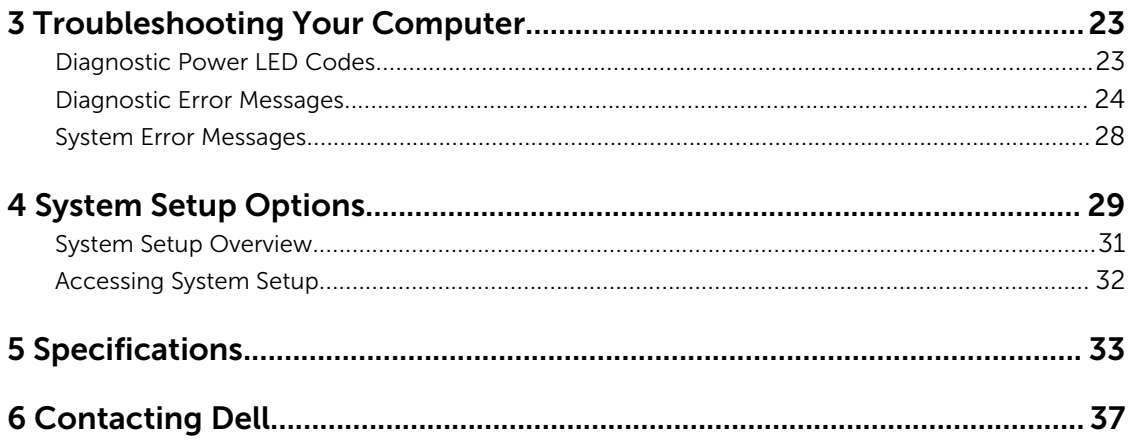

1

## <span id="page-4-0"></span>Working on Your Computer

### Before Working Inside Your Computer

Use the following safety guidelines to help protect your computer from potential damage and to help to ensure your personal safety. Unless otherwise noted, each procedure included in this document assumes that the following conditions exist:

- You have read the safety information that shipped with your computer.
- A component can be replaced or--if purchased separately--installed by performing the removal procedure in reverse order.

WARNING: Disconnect all power sources before opening the computer cover or panels. After you finish working inside the computer, replace all covers, panels, and screws before connecting to the power source.

WARNING: Before working inside your computer, read the safety information that shipped with your computer. For additional safety best practices information, see the Regulatory Compliance Homepage at www.dell.com/regulatory\_compliance

CAUTION: Many repairs may only be done by a certified service technician. You should only perform troubleshooting and simple repairs as authorized in your product documentation, or as directed by the online or telephone service and support team. Damage due to servicing that is not authorized by Dell is not covered by your warranty. Read and follow the safety instructions that came with the product.

CAUTION: To avoid electrostatic discharge, ground yourself by using a wrist grounding strap or by periodically touching an unpainted metal surface, such as a connector on the back of the computer.

CAUTION: Handle components and cards with care. Do not touch the components or contacts on a card. Hold a card by its edges or by its metal mounting bracket. Hold a component such as a processor by its edges, not by its pins.

CAUTION: When you disconnect a cable, pull on its connector or on its pull-tab, not on the cable itself. Some cables have connectors with locking tabs; if you are disconnecting this type of cable, press in on the locking tabs before you disconnect the cable. As you pull connectors apart, keep them evenly aligned to avoid bending any connector pins. Also, before you connect a cable, ensure that both connectors are correctly oriented and aligned.

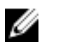

NOTE: The color of your computer and certain components may appear differently than shown in this document.

To avoid damaging your computer, perform the following steps before you begin working inside the computer.

- 1. Ensure that your work surface is flat and clean to prevent the computer cover from being scratched.
- 2. Turn off your computer (see Turning Off Your Computer).

<span id="page-5-0"></span> $\triangle$  CAUTION: To disconnect a network cable, first unplug the cable from your computer and then unplug the cable from the network device.

- **3.** Disconnect all network cables from the computer.
- 4. Disconnect your computer and all attached devices from their electrical outlets.
- 5. Press and hold the power button while the computer is unplugged to ground the system board.
- 6. Remove the cover.

CAUTION: Before touching anything inside your computer, ground yourself by touching an unpainted metal surface, such as the metal at the back of the computer. While you work, periodically touch an unpainted metal surface to dissipate static electricity, which could harm internal components.

#### Turning Off Your Computer

CAUTION: To avoid losing data, save and close all open files and exit all open programs before you turn off your computer.

- 1. Shut down the operating system:
	- In Windows 8.1:
		- Using a touch-enabled device:
			- a. Swipe in from the right edge of the screen, opening the Charms menu and select Settings.
			- b. Select the  $\bigcup_{n=1}^{\infty}$  and then select **Shut down**.

Or

- \* On the Home screen, touch the  $\bigcirc$  and then select **Shut down**.
- Using a mouse:
	- a. Point to upper-right corner of the screen and click Settings.
	- b. Click the  $\bigcup$  and select **Shut down**.

Or

- \* On the Home screen, click  $\bigcirc$  and then select **Shut down**.
- In Windows 7:
	- 1. Click Start
	- 2. Click Shut Down.

or

1. Click Start

<span id="page-6-0"></span>2. Click the arrow in the lower-right corner of the Start menu as shown below, and then click

#### Shut Down .

- $\sigma$
- 2. Ensure that the computer and all attached devices are turned off. If your computer and attached devices did not automatically turn off when you shut down your operating system, press and hold the power button for about 6 seconds to turn them off.

#### After Working Inside Your Computer

After you complete any replacement procedure, ensure you connect any external devices, cards, and cables before turning on your computer.

1. Replace the cover.

#### CAUTION: To connect a network cable, first plug the cable into the network device and then plug it into the computer.

- 2. Connect any telephone or network cables to your computer.
- 3. Connect your computer and all attached devices to their electrical outlets.
- 4. Turn on your computer.
- 5. If required, verify that the computer works correctly by running the Dell Diagnostics.

## <span id="page-7-0"></span>Removing and Installing Components

This section provides detailed information on how to remove or install the components from your computer.

#### Recommended Tools

The procedures in this document may require the following tools:

- Small flat-blade screwdriver
- Phillips screwdriver
- Small plastic scribe

#### Removing the Cover

- 1. Follow the procedures in [Before Working Inside Your Computer.](#page-4-0)
- 2. Perform the following steps to remove the cover from the computer:
	- a. Remove the screws that secure the cover to the computer.
	- b. Slide and lift the cover to remove from the computer.

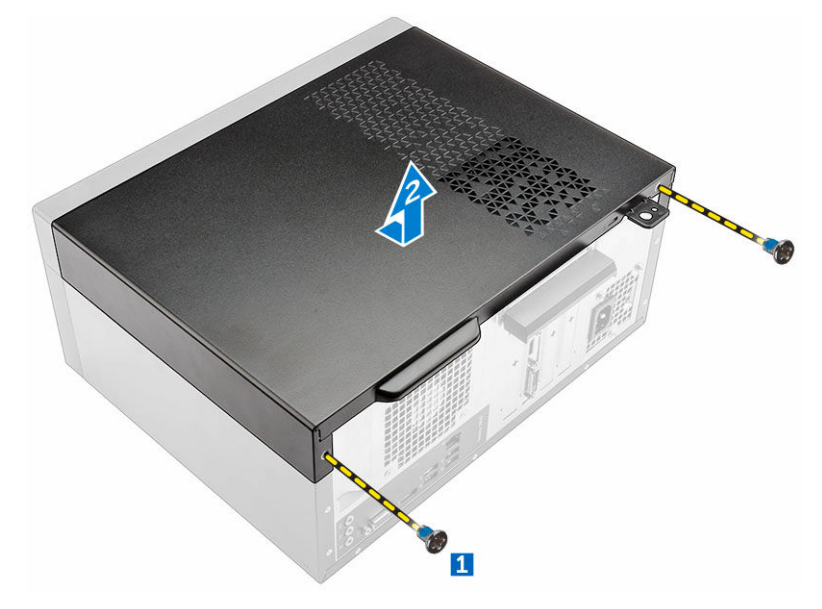

#### Installing the Cover

- 1. Place the cover on the computer and slide to install the cover.
- 2. Tighten the screws to secure the cover to the computer.

<span id="page-8-0"></span>3. Follow the procedures in [After Working Inside Your Computer.](#page-6-0)

#### Removing the Bezel

- 1. Follow the procedures in **Before Working Inside Your Computer**.
- 2. Remove the [cover](#page-7-0).
- **3.** Perform the following steps to remove the front bezel from the computer:
	- a. Pry the tabs to release the front bezel from the computer.
	- b. Remove the front bezel from the computer.

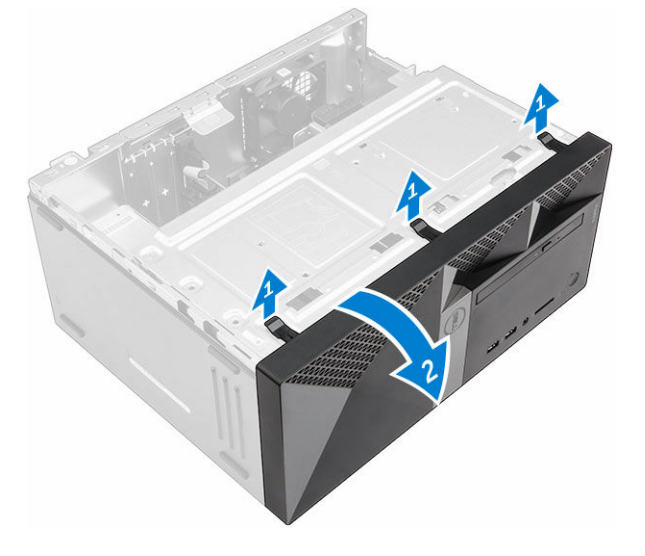

#### Installing the Bezel

- 1. Insert the bezel on the computer aligning it to the placeholders.
- 2. Press the bezel until the hooks snap in to place.
- 3. Install the [cover](#page-7-0).
- 4. Follow the procedures in [After Working Inside Your Computer.](#page-6-0)

#### Opening the Front-Bezel Door

- 1. Follow the procedures in [Before Working Inside Your Computer.](#page-4-0)
- 2. Remove the:
	- [cover](#page-7-0)
	- bezel
- 3. Pull to open the front-bezel door.

<span id="page-9-0"></span>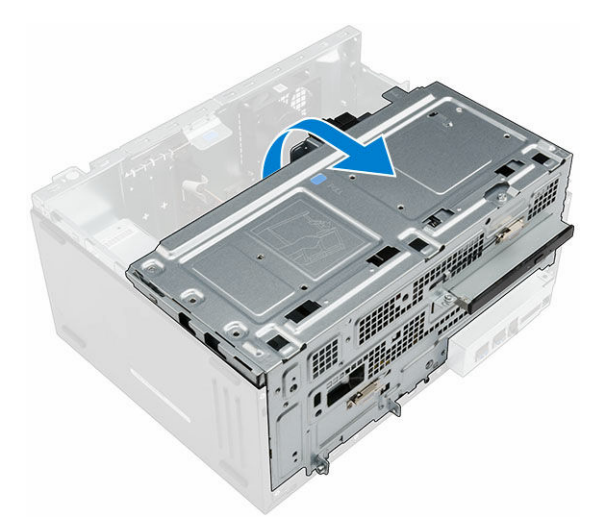

CAUTION: The front-bezel door opens only to a limited extent. See the printed label for the maximum permissible level.

#### Removing the Hard-Drive Assembly

- 1. Follow the procedures in [Before Working Inside Your Computer.](#page-4-0)
- 2. Remove the:
	- [cover](#page-7-0)
	- **[bezel](#page-8-0)**
- **3.** Perform the following steps to remove the hard-drive assembly from the computer:
	- a. Remove the screw that secures the hard-drive assembly to the front-bezel door [1].
	- b. Disconnect the hard-drive assembly cables from the connectors on the hard-drive assembly [2, 3].
	- c. Open the [front-bezel door](#page-8-0) [4].
	- d. Hold the metal tab on both the sides and pull the hard-drive assembly to remove it from the computer.

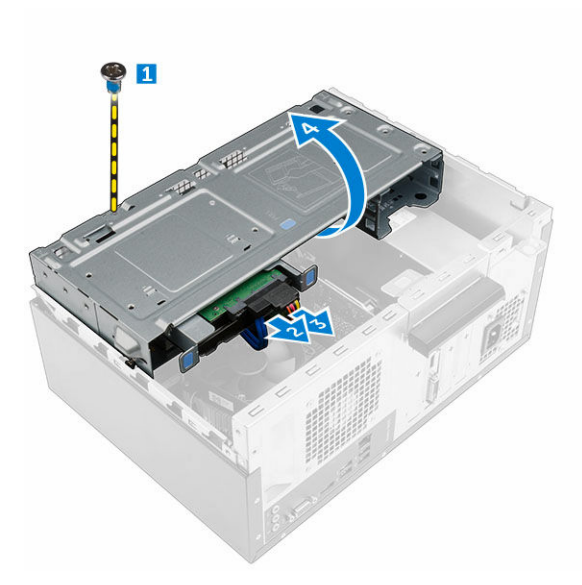

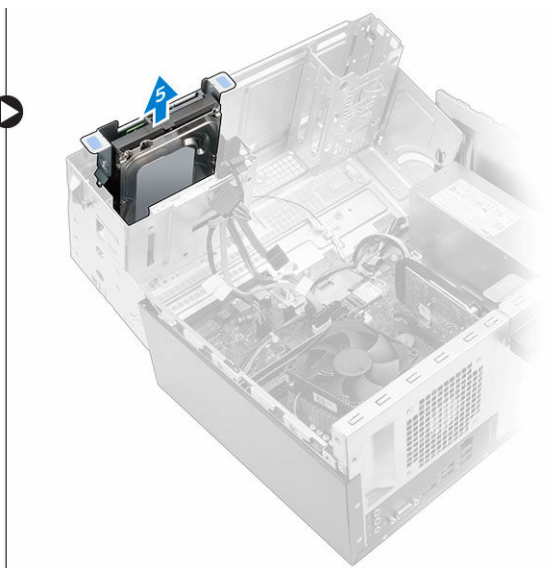

- <span id="page-10-0"></span>4. Perform the following steps to remove the hard drive from the hard-drive bracket:
	- a. Remove the screws that secure the hard-drive bracket to the hard drive.
	- b. Remove the hard drive from the hard-drive bracket.

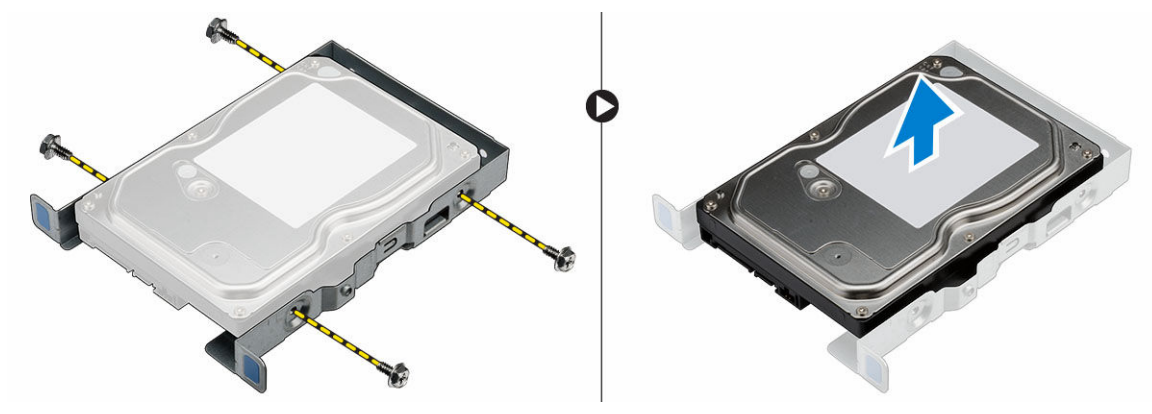

#### Installing the Hard-Drive Assembly

- 1. Replace the hard drive into the hard-drive bracket.
- 2. Install the screws that secure the hard-drive bracket.
- **3.** Install the hard-drive assembly into its slot on the computer.
- 4. Close the front-bezel door.
- 5. Install the screw that secures the hard-drive assembly to the front-bezel door.
- 6. Connect the SATA cable and the power cable to the hard-drive assembly.
- 7. Install the:
	- [bezel](#page-8-0)
	- **[cover](#page-7-0)**
- 8. Follow the procedures in [After Working Inside Your Computer.](#page-6-0)

### Removing the Optical-Drive Assembly

- 1. Follow the procedures in [Before Working Inside Your Computer.](#page-4-0)
- 2. Remove the:
	- [cover](#page-7-0)
	- **[bezel](#page-8-0)**
- **3.** Perform the following steps to remove the optical-drive assembly from the computer:
	- a. Open the [front-bezel door](#page-8-0).
	- b. Disconnect the data cable and power cable from the connectors on the optical-drive assembly [1, 2].
	- c. Close the front-bezel door [3].
	- d. Remove the screw that secures the optical-drive assembly to the computer [4].
	- e. Slide the optical-drive assembly to remove it from the computer [5].

<span id="page-11-0"></span>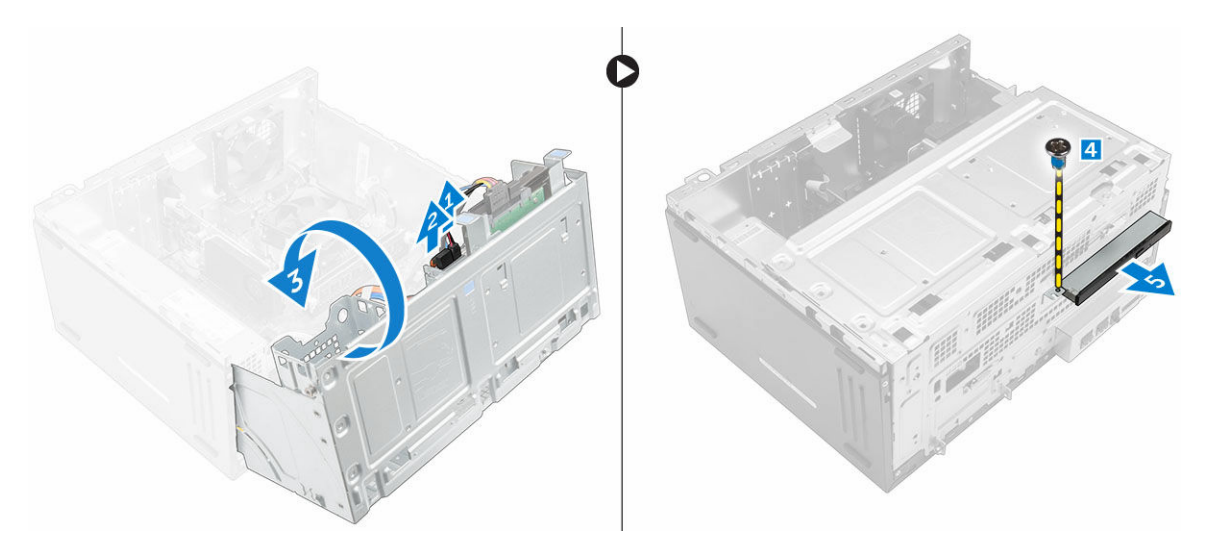

- 4. Perform the following steps to remove the optical-drive bracket:
	- a. Remove the screws that secure the optical-drive bracket to the optical drive.
	- b. Remove the optical-drive bracket from the optical drive.

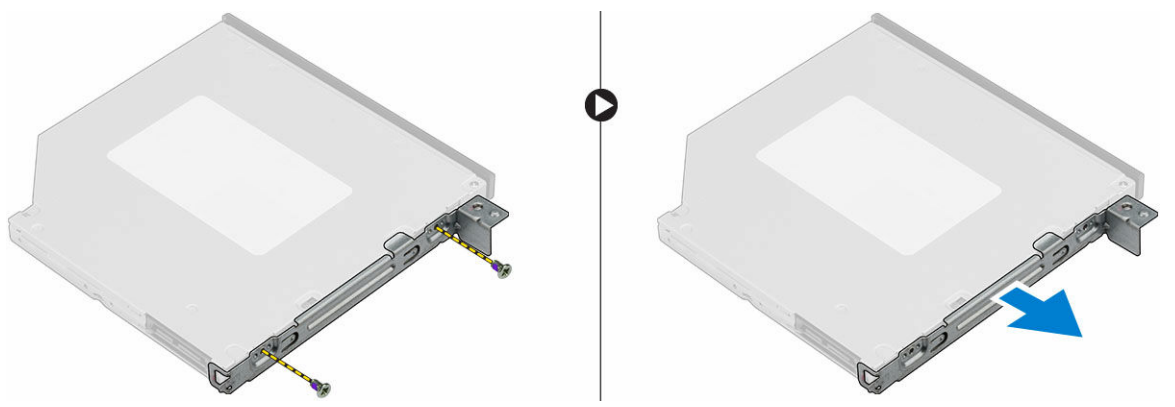

### Installing the Optical-Drive Assembly

- 1. Place the optical-drive bracket on the optical drive.
- 2. Tighten the screws to secure the optical-drive bracket to the optical drive.
- **3.** Push the optical-drive assembly into the optical-drive bay until it snaps into place.
- 4. Tighten the screw to secure the optical drive to the computer.
- 5. Open the [front-bezel door.](#page-8-0)
- 6. Connect the data cable and power cable to their connectors on the optical-drive assembly.
- 7. Close the front-bezel door.
- 8. Install the:
	- [bezel](#page-8-0)
	- [cover](#page-7-0)
- 9. Follow the procedures in [After Working Inside Your Computer.](#page-6-0)

### <span id="page-12-0"></span>Removing the WLAN Card

- 1. Follow the procedures in [Before Working Inside Your Computer.](#page-4-0)
- 2. Remove the:
	- [cover](#page-7-0)
	- [bezel](#page-8-0)
- 3. Open the [front-bezel door.](#page-8-0)
- 4. Perform the following steps to remove the WLAN card from the computer:
	- a. Remove the screw to release the plastic tab that secures the WLAN card to the computer.
	- b. Disconnect the WLAN cables from the connectors on the WLAN card.
	- c. Remove the WLAN card from its connector on the system board.

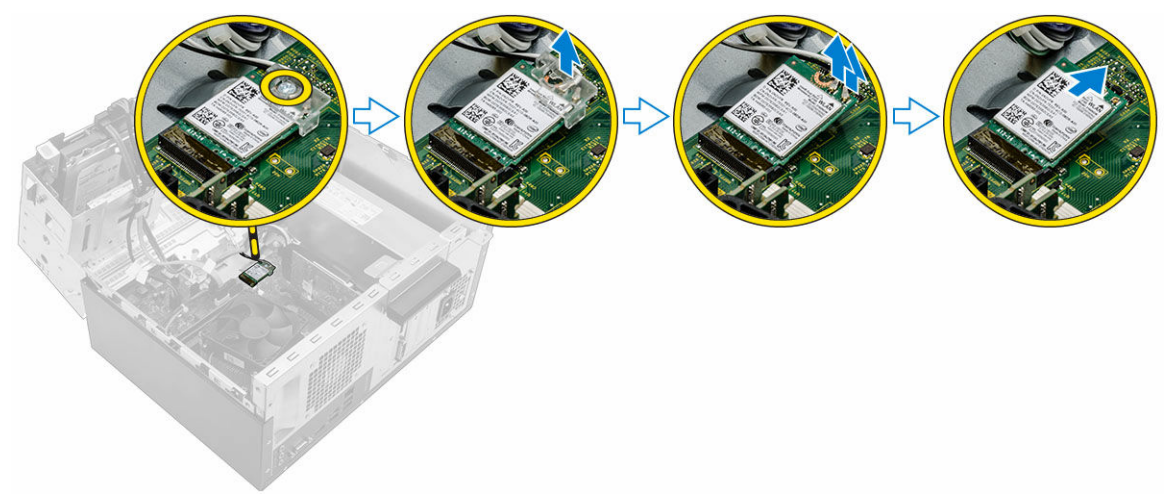

#### Installing the WLAN Card

- 1. Insert the WLAN card to the connector on the system board.
- 2. Connect the WLAN cables to the connectors on the WLAN card.
- **3.** Place the plastic tab and tighten the screw to secure the WLAN card to the system board.
- 4. Close the front-bezel door.
- 5. Install the:
	- a. [bezel](#page-8-0)
	- b. [cover](#page-7-0)
- **6.** Follow the procedures in [After Working Inside Your Computer.](#page-6-0)

### Removing the Memory

- 1. Follow the procedures in **Before Working Inside Your Computer**.
- 2. Remove the:
	- [cover](#page-7-0)
	- [bezel](#page-8-0)
- 3. Open the [front-bezel door.](#page-8-0)
- <span id="page-13-0"></span>4. Perform the following steps to remove the memory from the system board:
	- a. Press down the memory-retention tabs on both sides of the memory module.
	- b. Remove the memory from the memory-module connector on the system board.

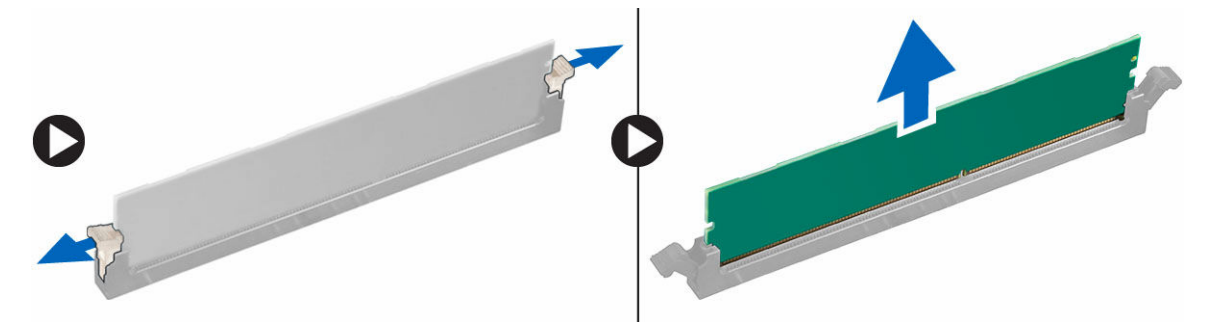

#### Installing the Memory

- 1. Align the notch on the memory card with the tab in the memory connector.
- 2. Insert the memory module into the memory socket.
- 3. Press down on the memory module until the memory-retention tabs secure the memory in place.
- 4. Close the front-bezel door.
- 5. Install the:
	- a. [cover](#page-7-0)
	- b. [bezel](#page-8-0)
- 6. Follow the procedures in [After Working Inside Your Computer.](#page-6-0)

#### Removing the Expansion Card

- 1. Follow the procedures in [Before Working Inside Your Computer.](#page-4-0)
- 2. Remove the:
	- [cover](#page-7-0)
	- [bezel](#page-8-0)
- 3. Open the [front-bezel door.](#page-8-0)
- 4. Perform the following steps to remove the expansion card from the computer:
	- a. Pull the metal tab to release the expansion card.
	- b. Slide the tab [2] and remove the expansion card from the connector on the computer [3].

<span id="page-14-0"></span>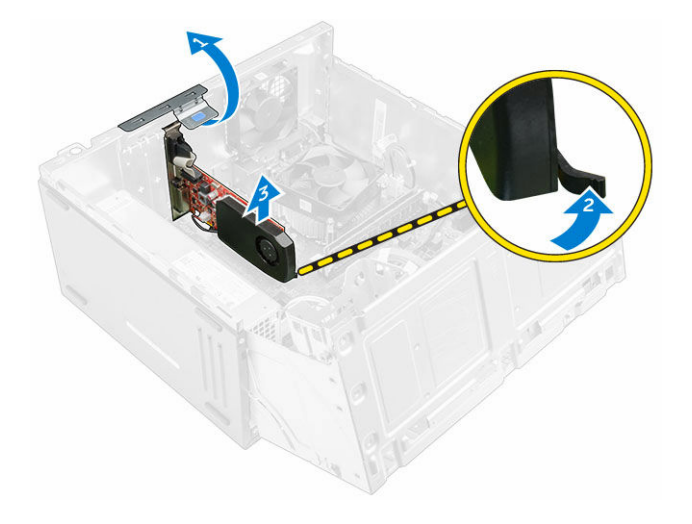

### Installing the Expansion Card

- 1. Insert the expansion card to its connector on the system board.
- 2. Secure the expansion card by pushing the card-retention latch until it snaps into place.
- **3.** Push the metal tab until it snaps in place to secure the expansion card.
- 4. Close the front-bezel door.
- 5. Install the:
	- a. [bezel](#page-8-0)
	- b. [cover](#page-7-0)
- 6. Follow the procedures in [After Working Inside Your Computer.](#page-6-0)

### Removing the Power Supply Unit (PSU)

- 1. Follow the procedures in **Before Working Inside Your Computer**.
- 2. Remove the:
	- [cover](#page-7-0)
	- [bezel](#page-8-0)
- 3. Open the [front-bezel door.](#page-8-0)
- 4. Perform the following steps to remove the PSU from the computer:
	- a. Disconnect the PSU cables from the connectors on the system board [1, 2].
	- b. Unroute the PSU cables from the holder.
	- c. Remove the screws that secure the PSU to the computer [3].
	- d. Slide and lift the PSU to remove it from the computer [4].

<span id="page-15-0"></span>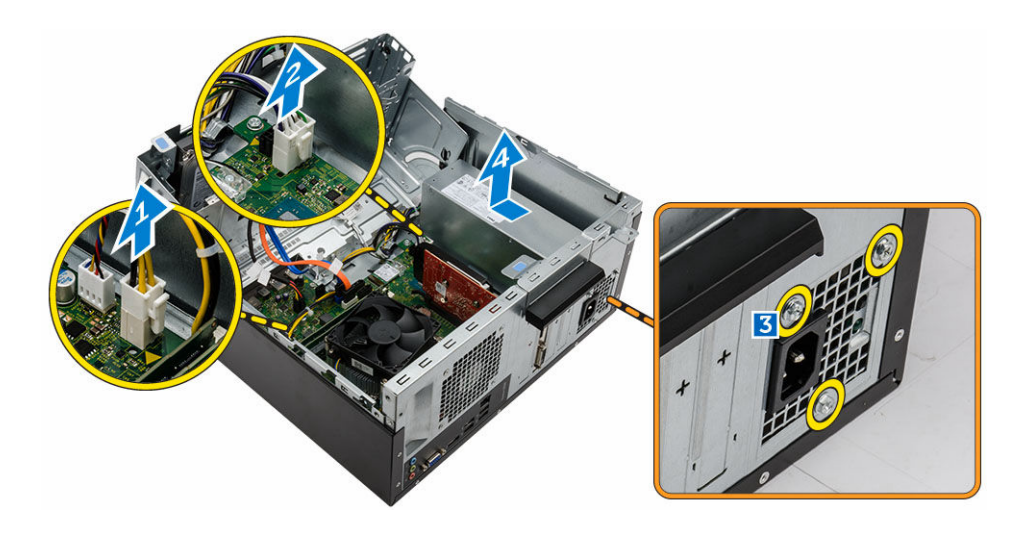

#### Installing the Power Supply Unit (PSU)

- 1. Slide the PSU towards the back of the computer until it snaps into place.
- 2. Replace the screws to secure the power supply unit to the computer.
- **3.** Route the PSU cables through the placeholder.
- 4. Connect the PSU cables to their connectors on the system board.
- 5. Close the front-bezel door.
- 6. Install the:
	- [bezel](#page-8-0)
	- [cover](#page-7-0)
- 7. Follow the procedures in [After Working Inside Your Computer.](#page-6-0)

#### Removing the Power Switch

- 1. Follow the procedures in **Before Working Inside Your Computer**.
- 2. Remove the:
	- [cover](#page-7-0)
	- [bezel](#page-8-0)
- 3. Open the [front-bezel door.](#page-8-0)
- 4. Follow the steps to remove the power switch from the computer:
	- a. Disconnect the power-switch cable from the system board.
	- b. Press the tab to release the power switch from the computer.
	- c. Remove the power switch from the computer.

<span id="page-16-0"></span>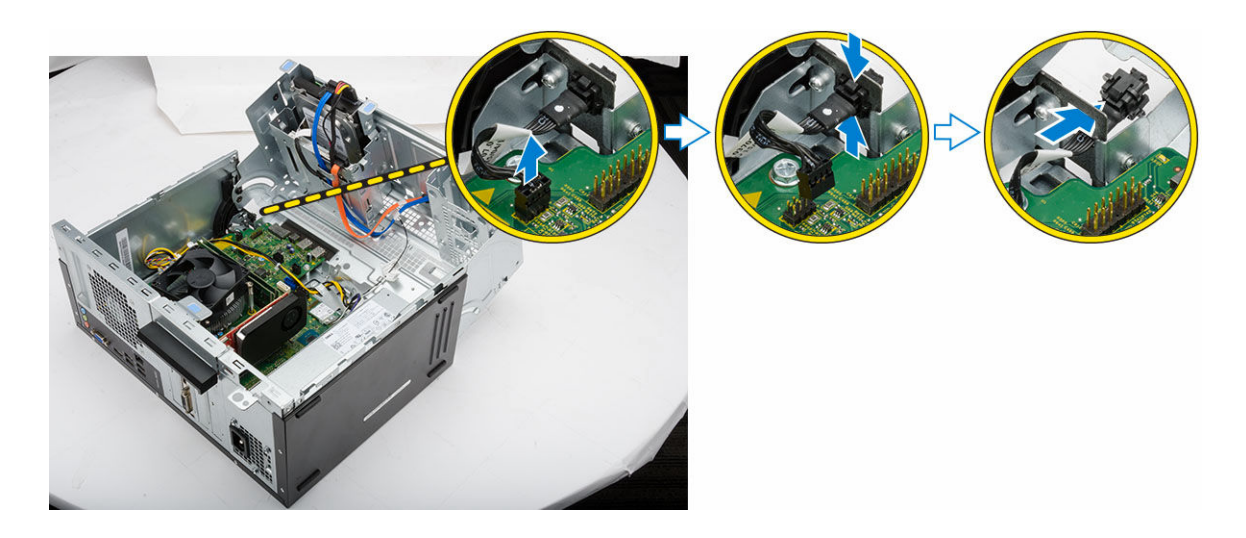

#### Installing the Power Switch

- 1. Push the power switch into its slot and press it in, until it snaps into place.
- 2. Route the power-switch cable through the metal clip.
- **3.** Connect the power-switch cable to the connector on the system board.
- 4. Close the front-bezel door.
- 5. Install the:
	- [bezel](#page-8-0)
	- [cover](#page-7-0)
- 6. Follow the procedures in [After Working Inside Your Computer.](#page-6-0)

#### Removing the Coin-cell Battery

- 1. Follow the procedures in **Before Working Inside Your Computer**.
- 2. Remove the:
	- [cover](#page-7-0)
	- [bezel](#page-8-0)
- 3. Open the [front-bezel door.](#page-8-0)
- 4. Perform the following steps to remove the coin-cell battery from the system board:
	- a. Press the release latch until the coin-cell battery pops-out.
	- b. Remove the coin-cell battery from the system board.

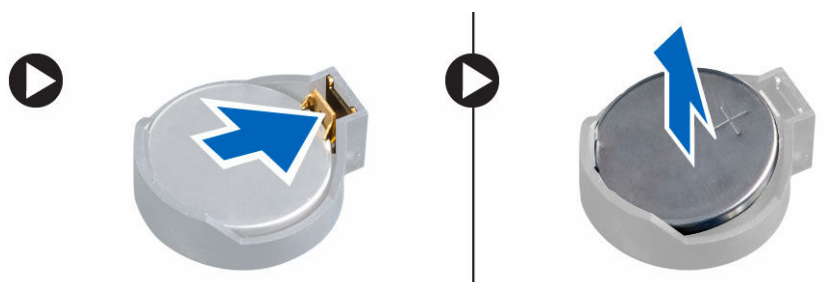

### <span id="page-17-0"></span>Installing the Coin-Cell Battery

- 1. Place the coin-cell battery on the system board until it snaps in place.
- 2. Install the:
	- [bezel](#page-8-0)
	- [cover](#page-7-0)
- **3.** Follow the procedures in [After Working Inside Your Computer.](#page-6-0)

#### Removing the Heatsink Module

- 1. Follow the procedures in [Before Working Inside Your Computer.](#page-4-0)
- 2. Remove the:
	- [cover](#page-7-0)
	- [bezel](#page-8-0)
- 3. Open the [front-bezel door.](#page-8-0)
- 4. Perform the following steps to remove the heatsink module from the computer:
	- a. Disconnect the heatsink-module cable from the connector on the system board [1].
	- b. Remove the captive screws that secure the heatsink module to the system board [2, 3, 4, 5].
	- c. Lift to remove the heatsink module from the computer [6].

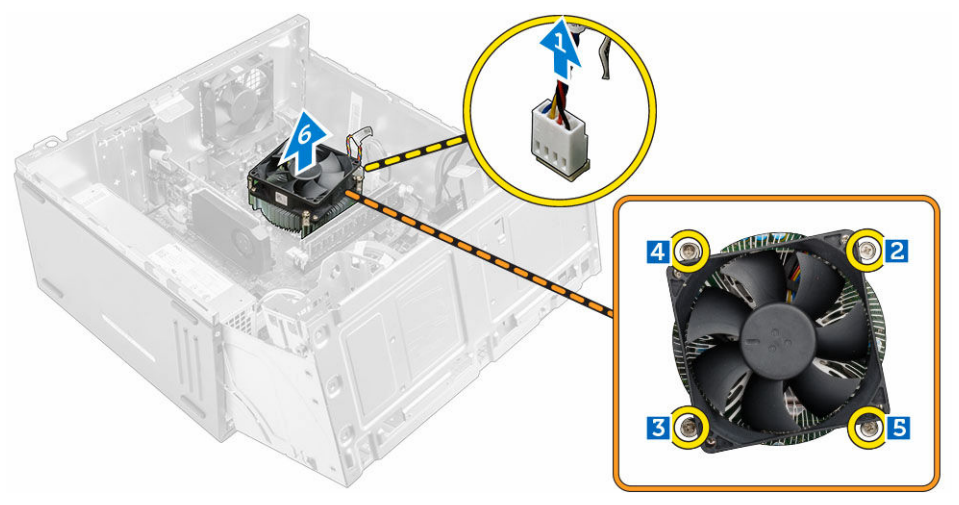

#### Installing the Heatsink Module

- 1. Place the heatsink module on the processor.
- 2. Tighten the captive screws to secure the heatsink module to the system board.
- **3.** Connect the heatsink-module cable to the connector on the system board.
- 4. Close the front-bezel door.
- 5. Install the:
	- [bezel](#page-8-0)
	- [cover](#page-7-0)
- 6. Follow the procedures in [After Working Inside Your Computer.](#page-6-0)

#### <span id="page-18-0"></span>Removing the Processor

- 1. Follow the procedures in [Before Working Inside Your Computer.](#page-4-0)
- 2. Remove the:
	- [cover](#page-7-0)
	- [bezel](#page-8-0)
- 3. Open the [front-bezel door.](#page-8-0)
- 4. Remove the [heatsink module.](#page-17-0)
- 5. Perform the following steps to remove the processor from the system board:
	- a. Push the processor release-lever [1] and then press it outward to release it from the retention hook that secures it [2].
	- b. Remove the processor from the system board [3].

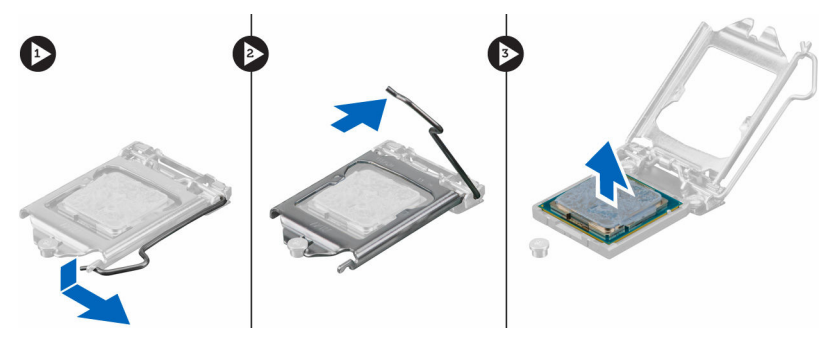

#### Installing the Processor

- 1. Install the processor into the socket.
- 2. Press down the processor to secure it inside the socket.
- **3.** Push the release lever down and then press it inward to hold the retention hook that secures it.
- 4. Install the [heatsink module](#page-17-0).
- 5. Close the front-bezel door.
- 6. Install the:
	- a. [bezel](#page-8-0)
	- b. [cover](#page-7-0)
- 7. Follow the procedures in [After Working Inside Your Computer.](#page-6-0)

### Removing the System Fan

- 1. Follow the procedures in **Before Working Inside Your Computer**.
- 2. Remove the:
	- [cover](#page-7-0)
	- [bezel](#page-8-0)
- 3. Open the [front-bezel door.](#page-8-0)
- 4. Perform the following steps to remove the system fan from the computer:
	- a. Disconnect the system-fan cable from the connector on the system board [1].
	- b. Remove the screws that secure the system fan to the computer [2].

c. Slide the system fan to remove it from the computer [3].

<span id="page-19-0"></span>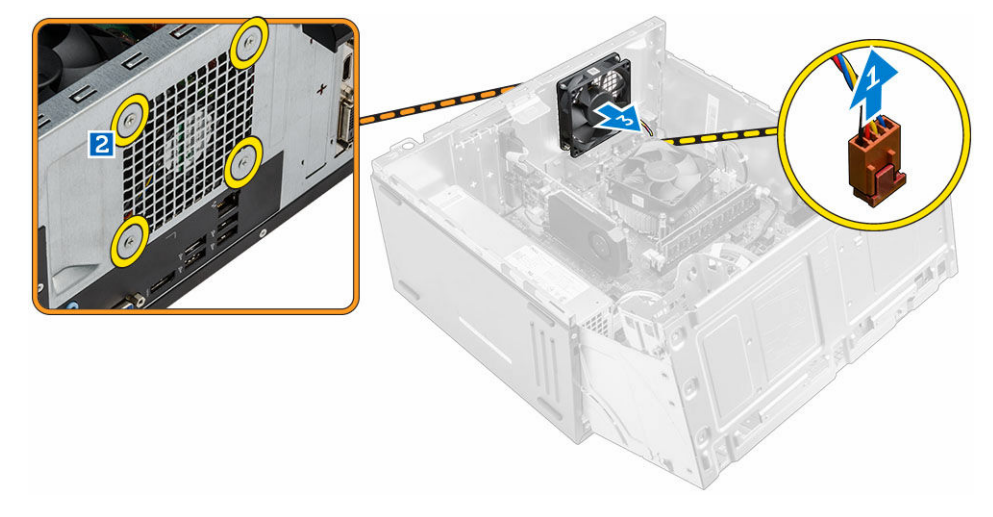

#### Installing the System Fan

- 1. Place the system fan on the computer.
- 2. Tighten the screws to secure the system fan to the computer.
- **3.** Connect the system-fan cable to the connector on the system board.
- 4. Close the front-bezel door.
- 5. Install the:
	- a. [bezel](#page-8-0)
	- b. [cover](#page-7-0)
- 6. Follow the procedures in [After Working Inside Your Computer.](#page-6-0)

#### Removing the System Board

- 1. Follow the procedures in **Before Working Inside Your Computer**.
- 2. Remove the:
	- [cover](#page-7-0)
	- [bezel](#page-8-0)
- 3. Open the [front-bezel door.](#page-8-0)
- 4. Remove the:
	- [heatsink module](#page-17-0)
	- [processor](#page-18-0)
	- [expansion card](#page-13-0)
	- [memory](#page-12-0)
	- [WLAN card](#page-12-0)
- 5. Disconnect all the cables from the connectors on the system board.
- **6.** Perform the following steps to remove the system board from the computer:
	- a. Remove the screws that secure the system board to the computer [1].
	- b. Slide and lift the system board to remove it from the computer [2].

<span id="page-20-0"></span>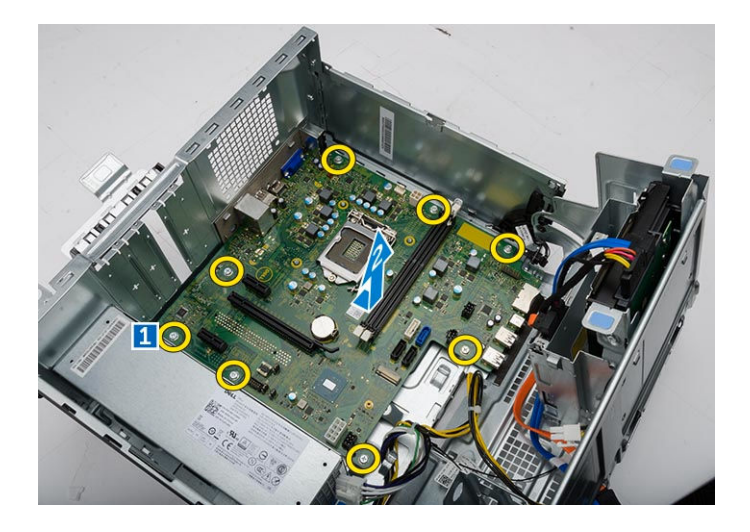

### Installing the System Board

- 1. Place the system board into the computer securely until it snaps in place.
- 2. Tighten the screws to secure the system board to the computer.
- **3.** Thread and connect all the cables to the system board.
- 4. Install the:
	- [WLAN card](#page-12-0)
	- [memory](#page-13-0)
	- [expansion cards](#page-14-0)
	- [processor](#page-18-0)
	- [heatsink module](#page-17-0)
- 5. Close the front-bezel door.
- 6. Install the:
	- [bezel](#page-8-0)
	- [cover](#page-7-0)
- 7. Follow the procedures in [After Working Inside Your Computer.](#page-6-0)

### <span id="page-21-0"></span>System Board Layout

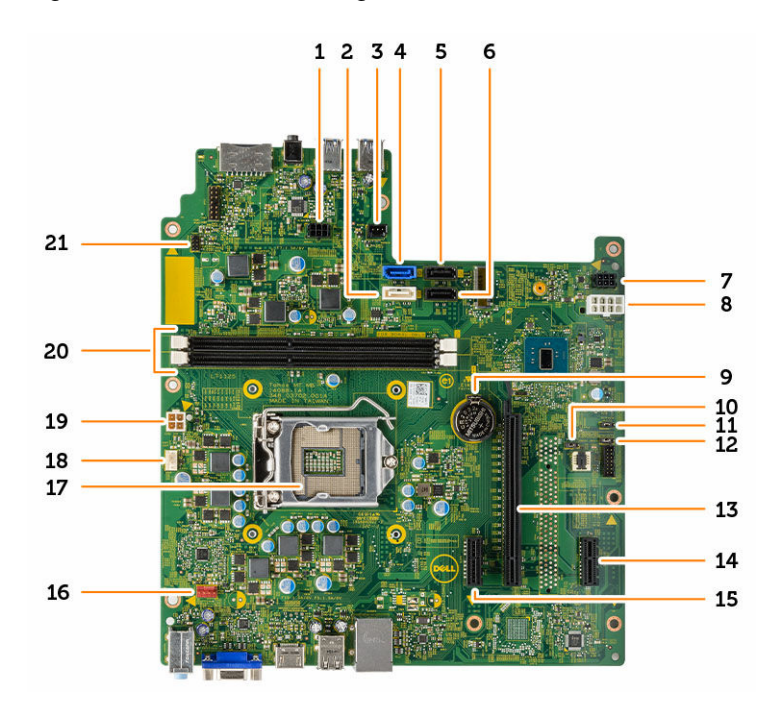

- 1. SATA power connector 2. SATA1
- 3. Light bar header 1.1 and 1.2 and 1.4 SATA0
- 5. SATA3 6. SATA2
- 7. SATA power connector 8. PSU connector
- 
- 
- 13. PCIex16 14. PCIex1
- 
- 
- 
- 21. Power-switch connector
- 
- 
- 
- 
- 9. Coin-cell battery **10.** Clear CMS jumper
- 11. ME disable jumper 12. Password clear jumper
	-
- 15. PCIex1 16. System-fan connector
- 17. CPU socket 18. CPU fan connector
- 19. PSU connector 20. Memory-module connectors

## <span id="page-22-0"></span>Troubleshooting Your Computer

You can troubleshoot your computer using indicators like Diagnostic Lights, Beep Codes, and Error Messages during the operation of the computer.

#### Diagnostic Power LED Codes

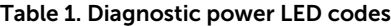

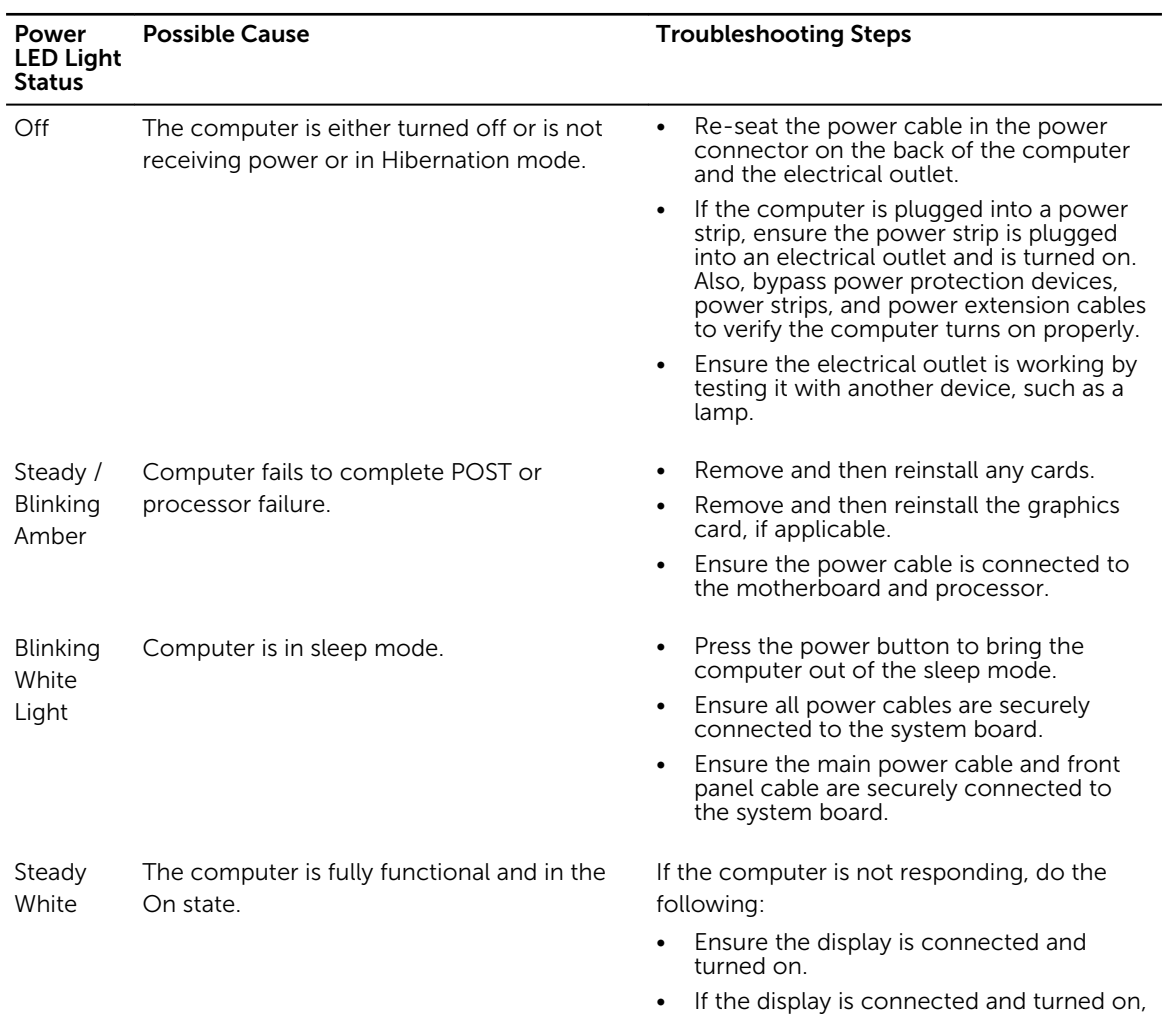

listen for a beep code.

## <span id="page-23-0"></span>Diagnostic Error Messages

#### Table 2. Diagnostic error messages

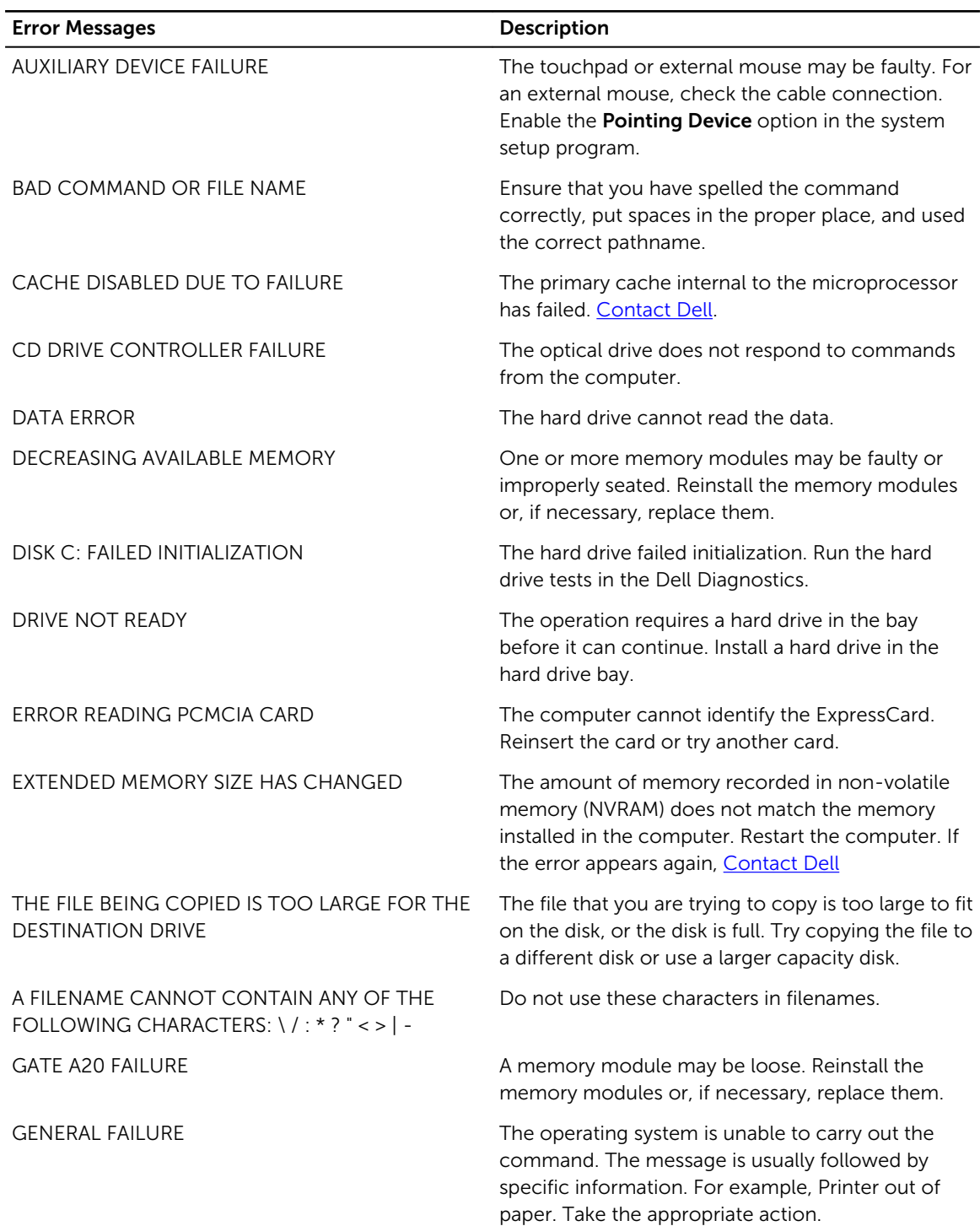

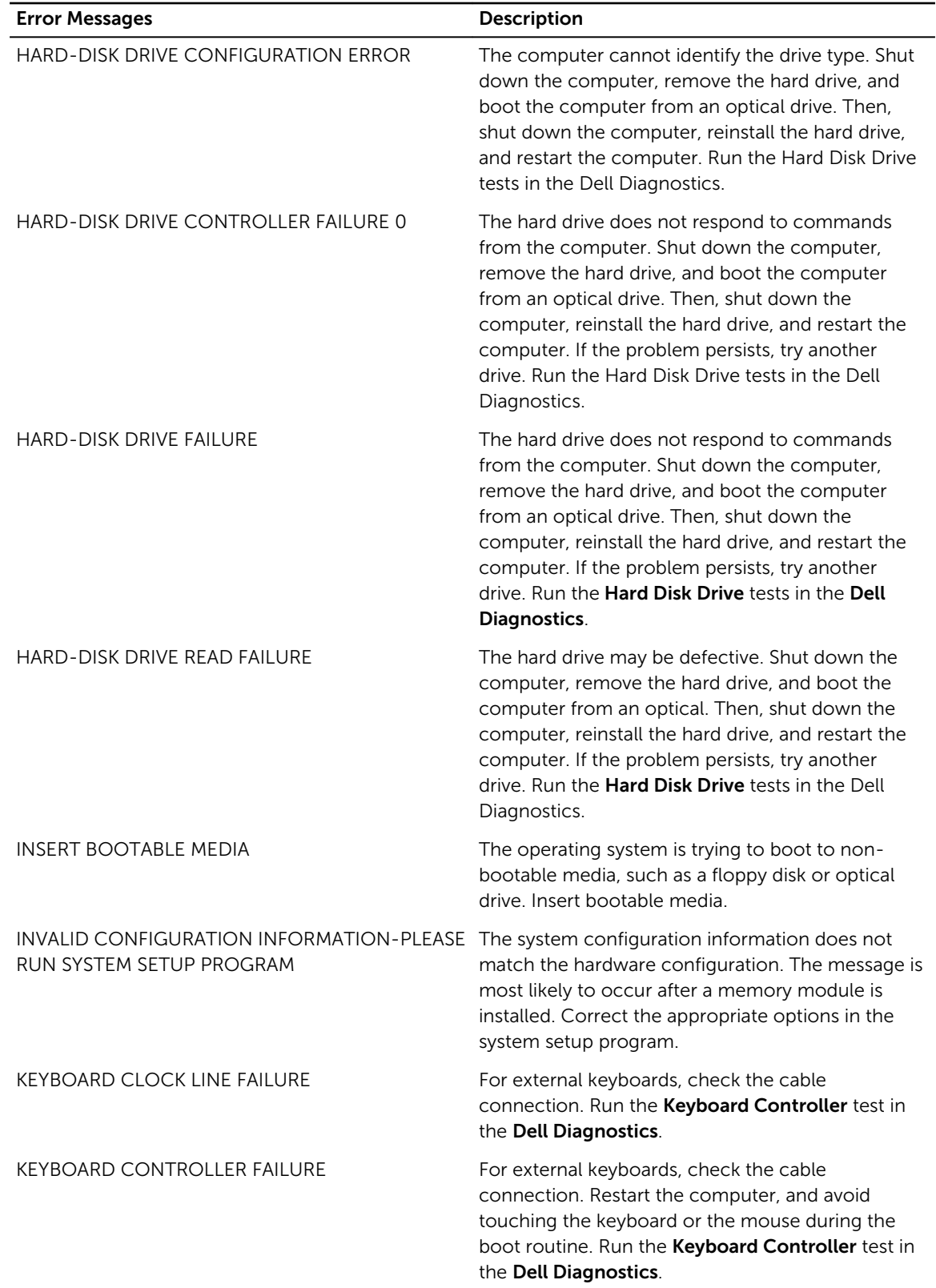

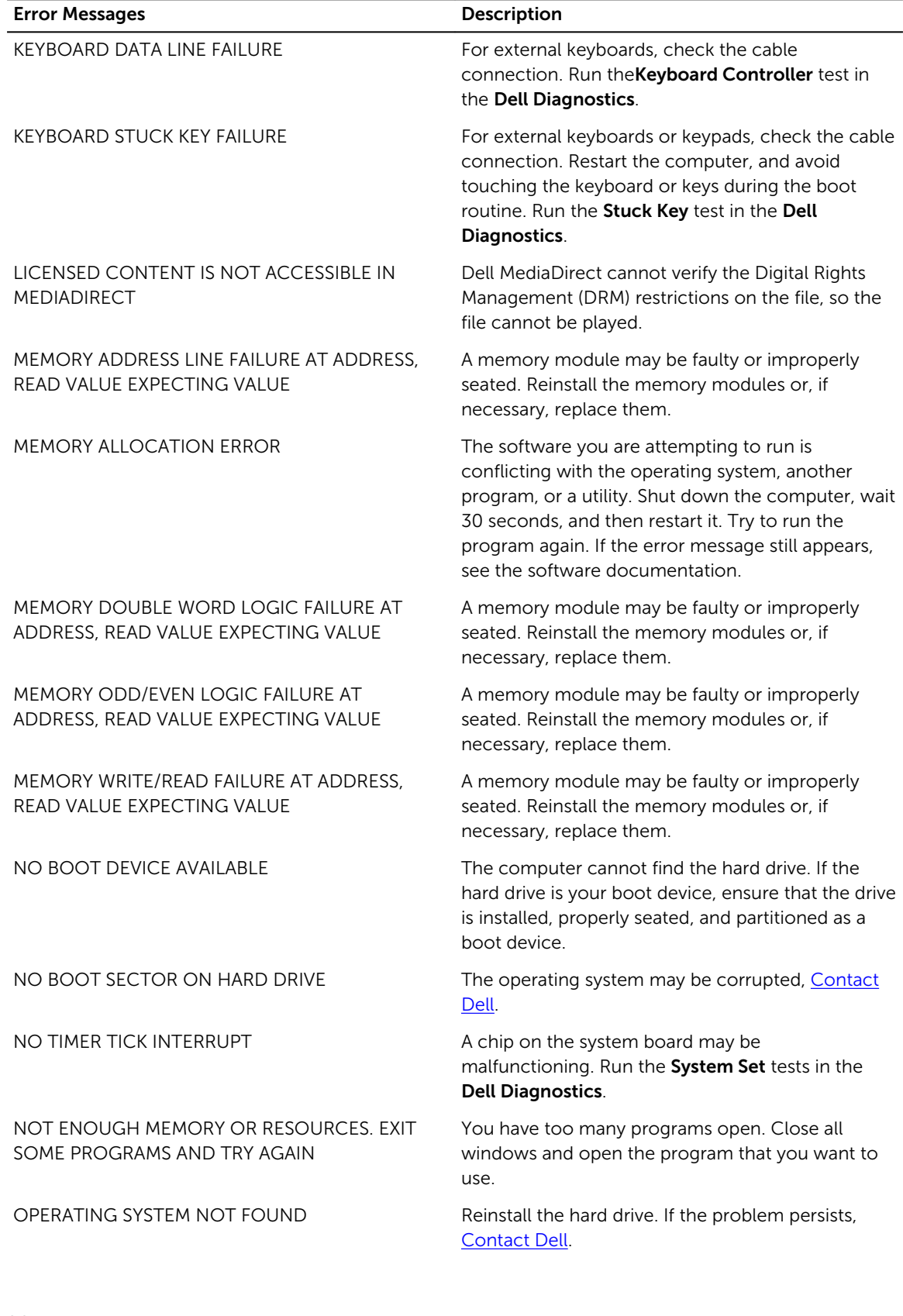

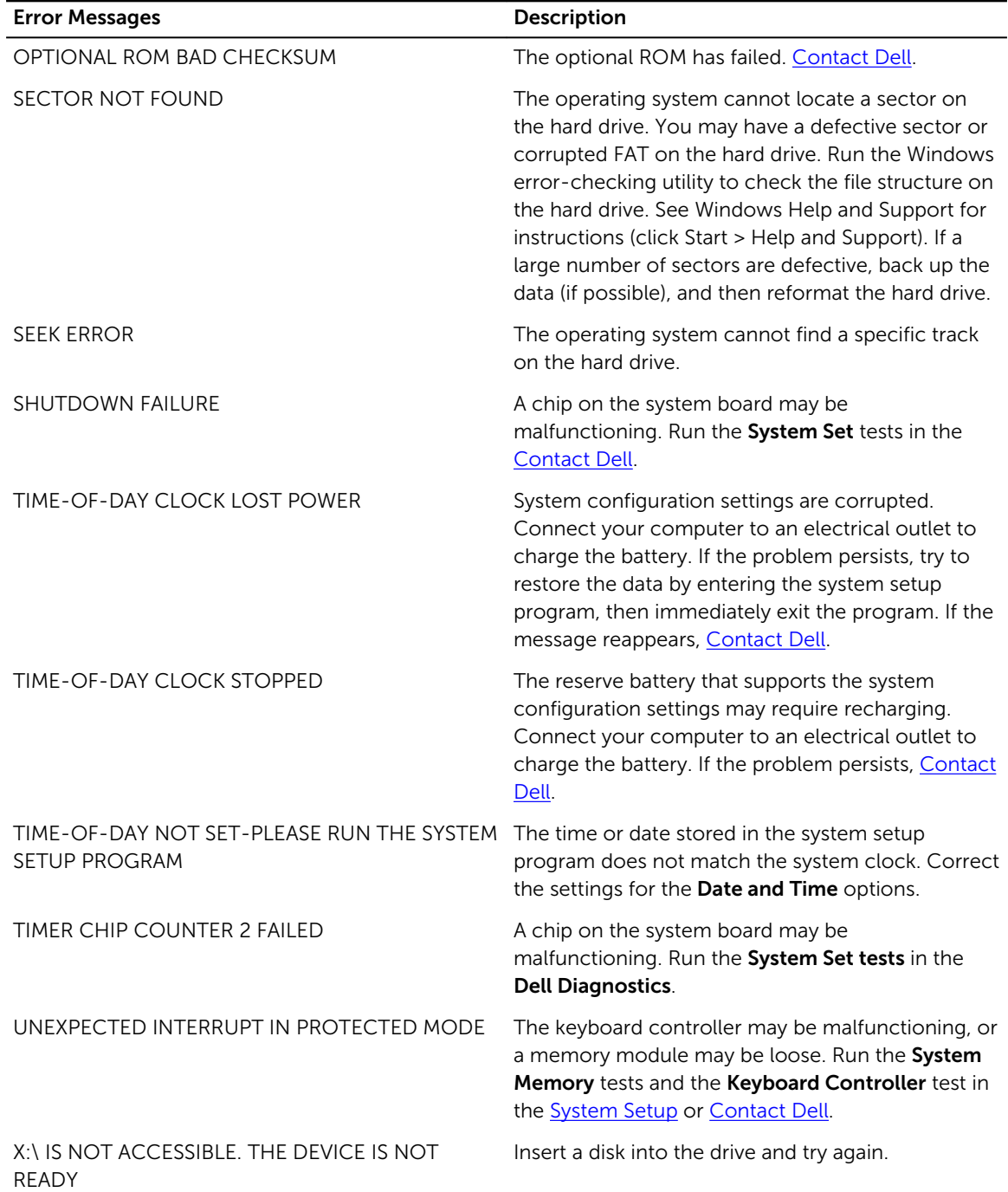

### <span id="page-27-0"></span>System Error Messages

you back up your data regularly. A parameter out of range may or may not indicate a potential hard

#### Table 3. System error messages

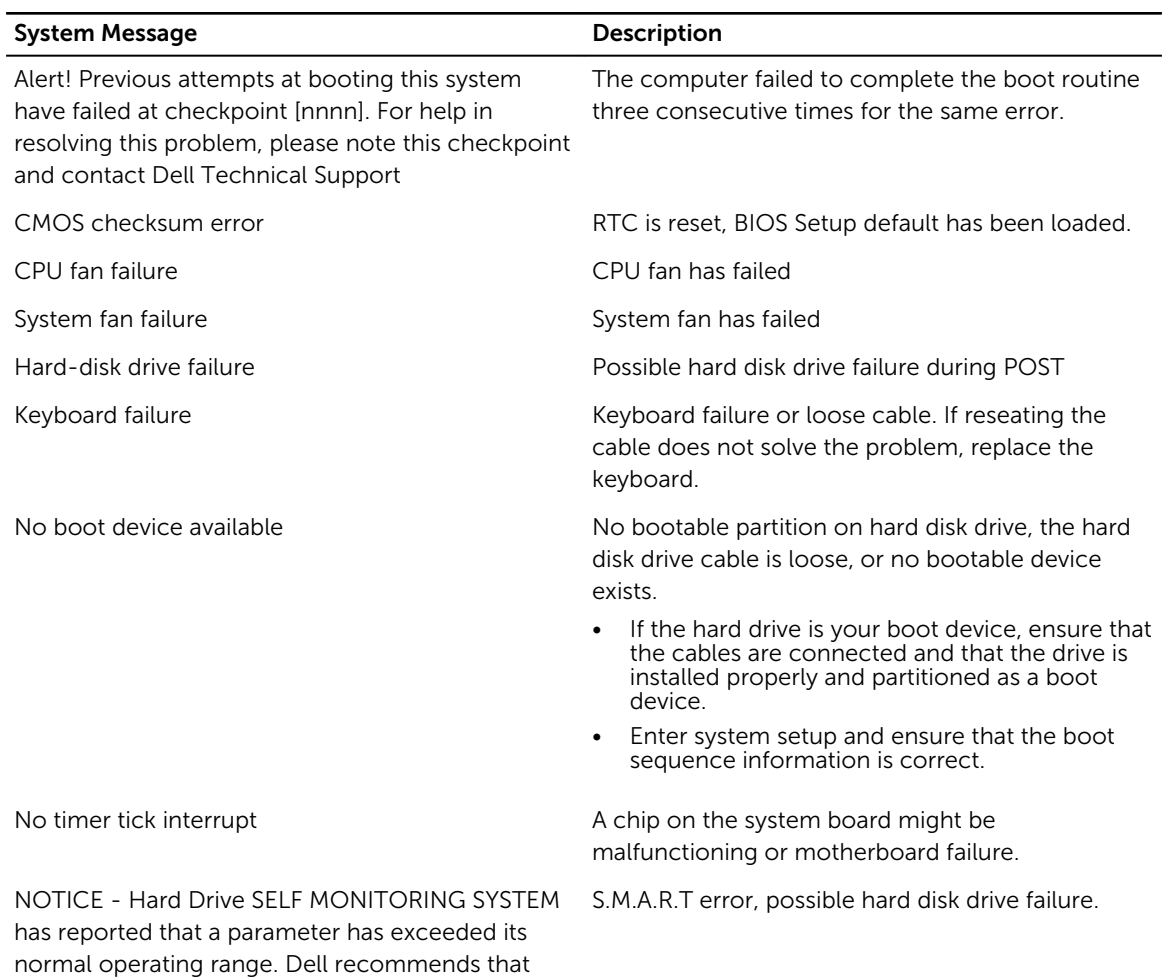

drive problem

4

# <span id="page-28-0"></span>System Setup Options

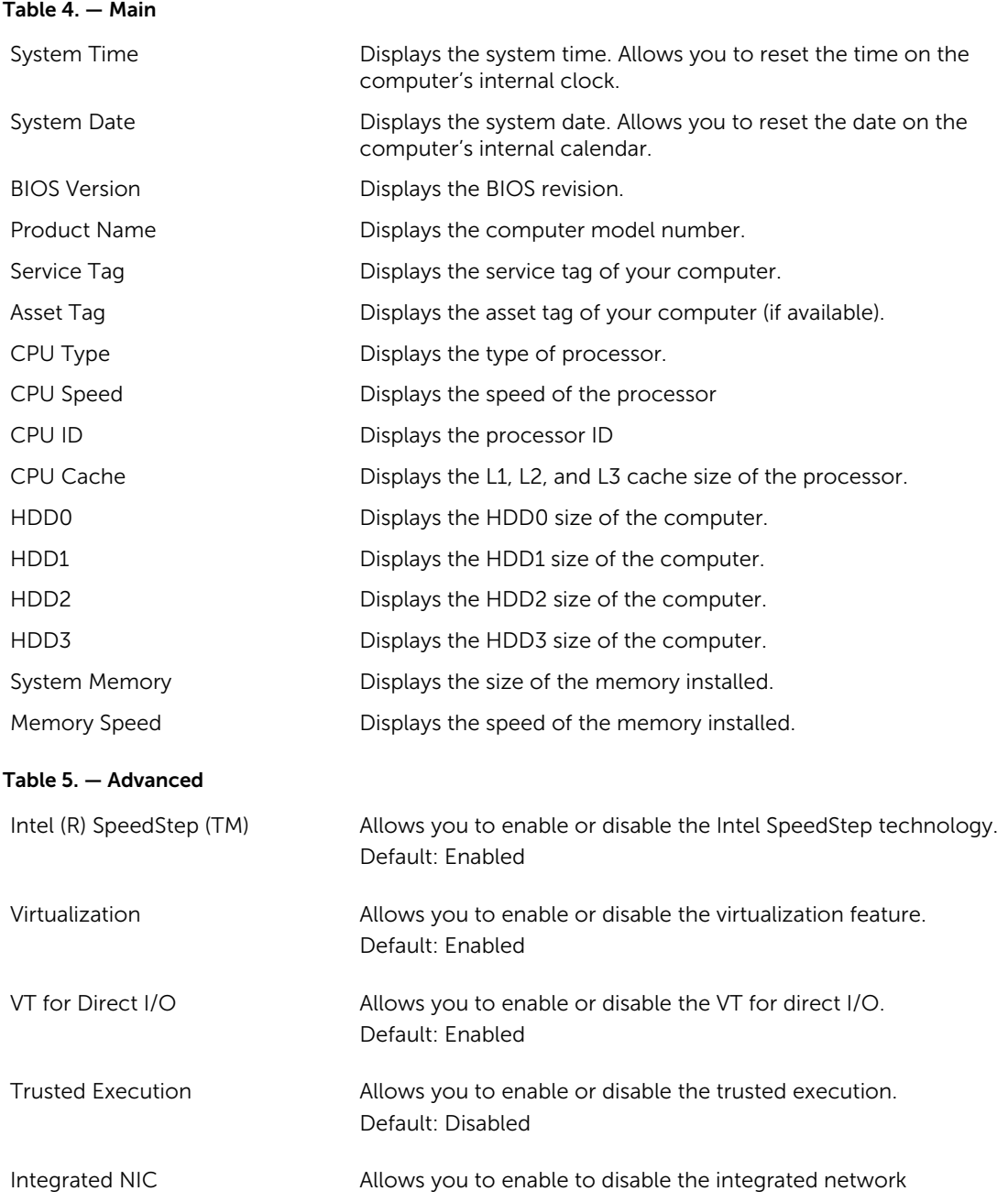

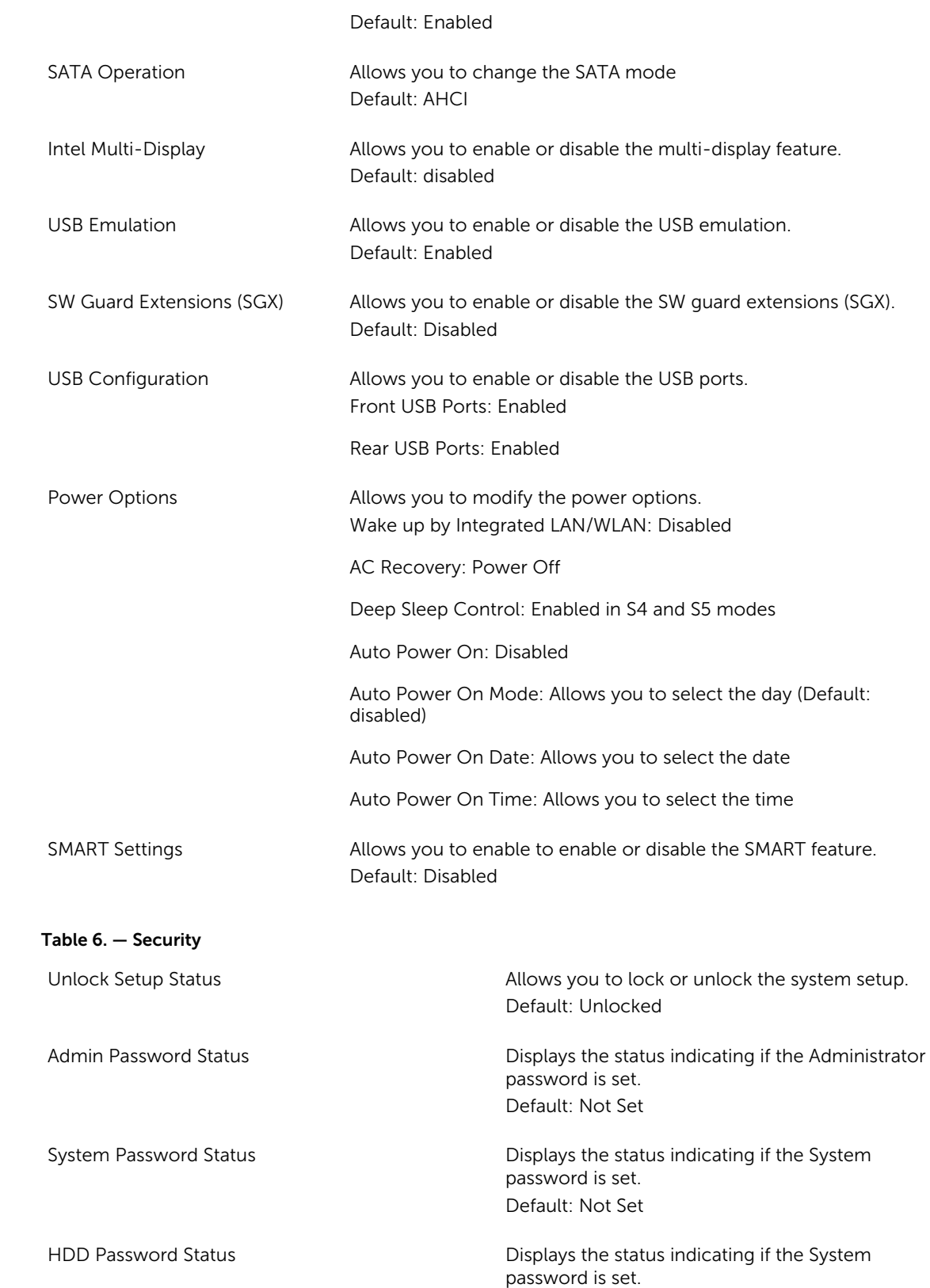

<span id="page-30-0"></span>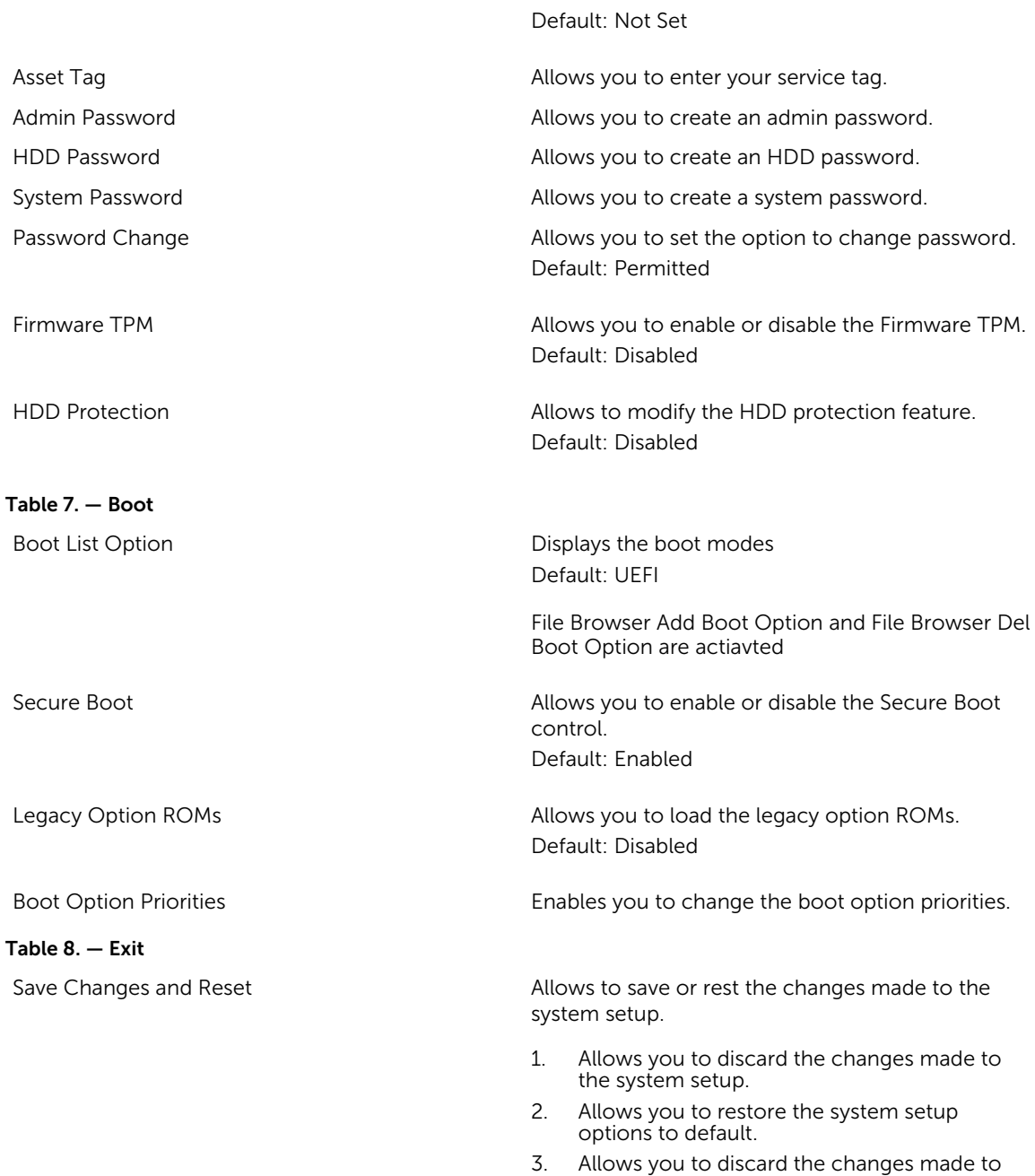

the system setup.

system setup.

4. Allows you to save the changes made to the

## System Setup Overview

System Setup allows you to:

- <span id="page-31-0"></span>• change the system configuration information after you add, change, or remove any hardware in your computer.
- set or change a user-selectable option such as the user password.
- read the current amount of memory or set the type of hard drive installed.

Before you use System Setup, it is recommended that you write down the System Setup screen information for future reference.

CAUTION: Unless you are an expert computer user, do not change the settings for this program. Certain changes can cause your computer to work incorrectly.

#### Accessing System Setup

- 1. Turn on (or restart) your computer.
- 2. After the white Dell logo appears, press <F2> or <F12> immediately. The System Setup page displays.

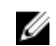

 $\mathbb Z$  NOTE: If you wait too long and the operating system logo appears, continue to wait until you see the desktop. Then, shut down or restart your computer and try again.

## <span id="page-32-0"></span>Specifications

Ø

NOTE: Offerings may vary by region. The following specifications are only those required by law to ship with your computer. For more information about the configuration of your computer, go to Help and Support in your Windows operating system and select the option to view information about your computer.

M

#### Table 9. Processor

- Type  **Intel Celeron** 
	- Intel Pentium
	- Intel Dual Core i3 (6th Generation)
	- Intel Dual Core i5 (6th Generation)
	- Intel Dual Core i7 (6th Generation)

memory might vary.

8 GB memory.

NOTE: Depending on the operating system installed, the requirement of the minimum

**NOTE:** Each UDIMM slot supports maximum of

#### Table 10. Memory

Memory-module connector example two UDIMM slots

Memory-module capacity 2 GB, 4 GB, 6 GB, and 8 GB

Type 1600 MHz DDR3L (Non-ECC)

Minimum memory **2 GB** 

Maximum memory 16 GB

Table 11. Video

Video Type:

Integrated Integrated Intel HD Graphics Discrete **Discrete** PCI Express x16 graphics card • Nvidia GT 705 • AMD R9 360

Integrated video memory **Shared system memory** 

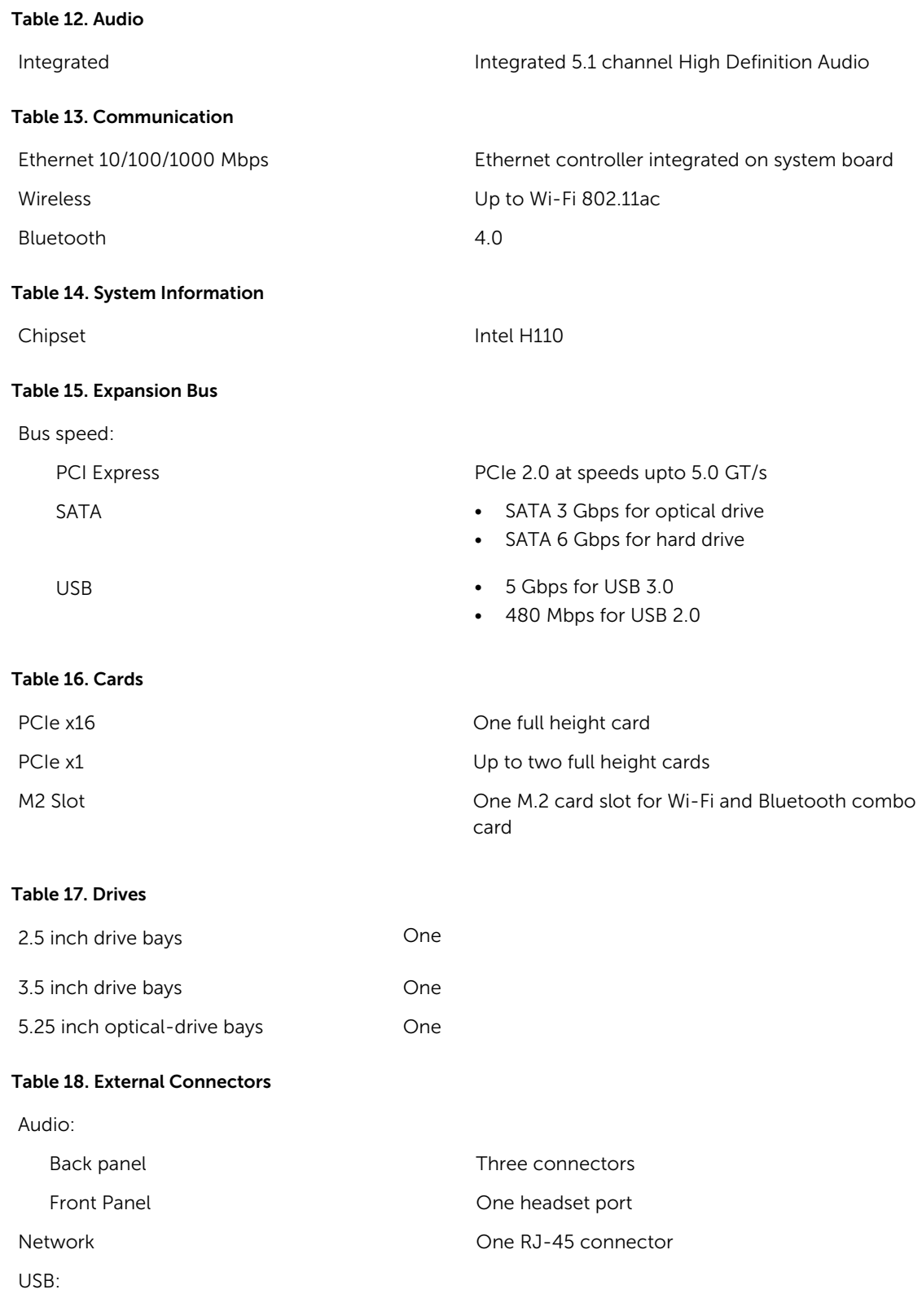

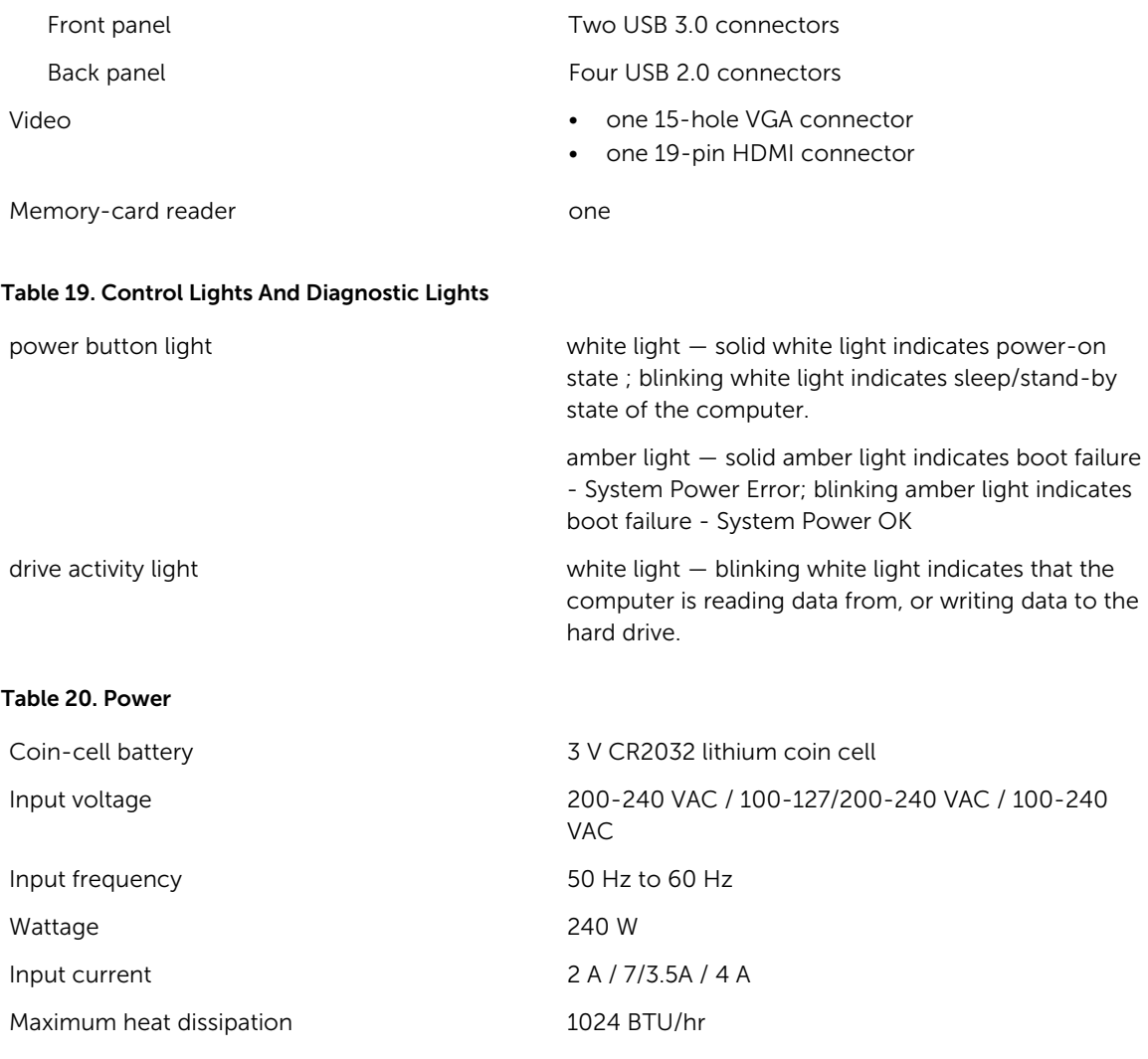

 $\mathbb Z$  NOTE: Heat dissipation is calculated by using the power supply wattage rating.

#### Table 21. Physical

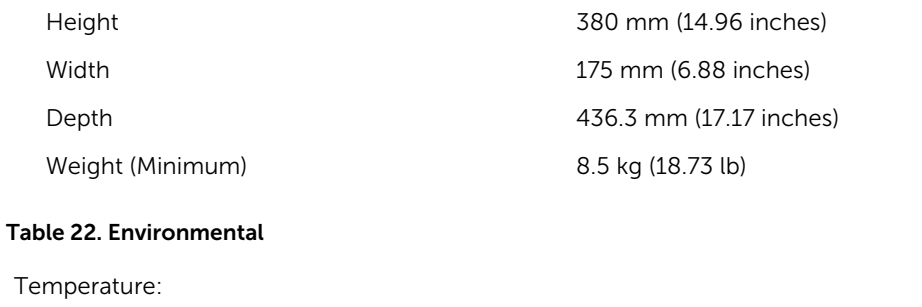

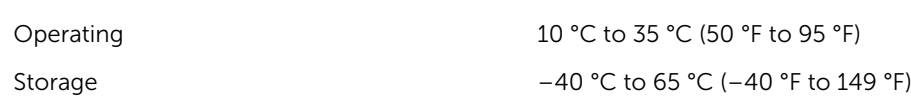

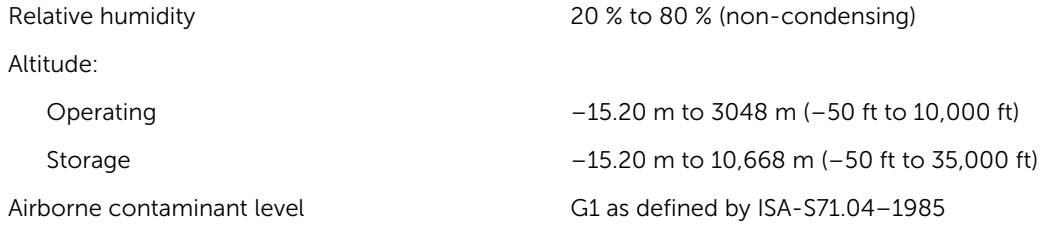

## <span id="page-36-0"></span>Contacting Dell

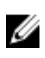

NOTE: If you do not have an active Internet connection, you can find contact information on your purchase invoice, packing slip, bill, or Dell product catalog.

Dell provides several online and telephone-based support and service options. Availability varies by country and product, and some services may not be available in your area. To contact Dell for sales, technical support, or customer service issues:

- 1. Go to dell.com/support.
- 2. Select your support category.
- 3. Verify your country or region in the Choose a Country/Region drop-down list at the bottom of the page.
- 4. Select the appropriate service or support link based on your need.